## Using the Equipment in Your Classroom

## **McCord Auditorium**

- 1. Tap the touch panel on the podium
- 2. Tap the **Power** button to turn the projector on
- 3. Tap the **Sources** button
- 4. Select the desired source
  - a. Podium PC
  - b. Laptop
- 5. If you selected laptop
  - a. Select the appropriate connection type (VGA or HDMI)
  - b. Duplicate the display
    - i. Windows computer:
      - Press the Windows key and the P key simultaneously.
      - 2. Using your arrow keys, highlight **duplicate** and press enter.
    - ii. Apple computer:
      - 1. Click the Apple icon and select System Preferences
      - 2. Select Displays
      - 3. Select **Mirror** from the Arrangement menu.
- 6. Volume
  - a. Tap the Volume button on the main menu
  - b. Adjust the computer volume or the microphone volume as needed
- 7. Blank Screen
  - a. Tap the blank screen button
  - b. Tap the button a second time to resume displaying content
- 8. Tap the **Power** button to shut down the equipment

## Using the Solstice Device

- 1. On the **control pad**, tap **Solstice Collaboration** as the source and select the **display** on which to show the startup screen.
- 2. Launch the **Solstice Client** from the podium machine
- 3. Enter the **Screen Key Code** displayed on the projector screen
- 4. Select the content you wish to display. Apple devices will be prompted to enable AirPlay and connect to the Solstice device to mirror content.
- Click the content menu on the Solstice App to toggle between content or disconnect content from the screen.
   For emergency support:

Power Sources

Blank
Screen

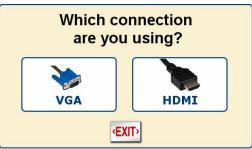

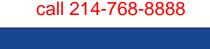

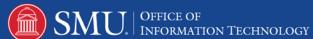